## Manuál databáza včelích matiek

### Evidenčné čísla matiek zapisujte v štandardnom tvare podľa Štatútu vedenia plemenárskej evidencie bod 6.1.1.

- 6.1.1. V chovateľskej evidencii sa matky označujú:
- podľa chovateľa skratkou chovu (veľké tlačené písmená) napr. HRA, BIL, BOJ...
- rokom odchovu (posledné dvojčíslie letopočtu) napr. 08, 09,10 ...
- matričným číslom (štvorčíslie) napr. 0053, 0132 ...

#### Príprava databázy

1. Prihláste sa do databázy pridelenými prihlasovacími údajmi. Prihlasovacie meno je skratka chovu veľkými písmenami.

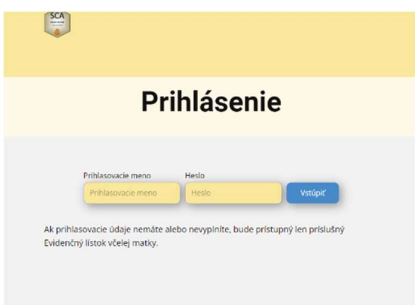

2. Po prvom prihlásení je potrebné zmeniť prístupové heslo. (Menu->Chovateľ matiek->Zmena hesla)

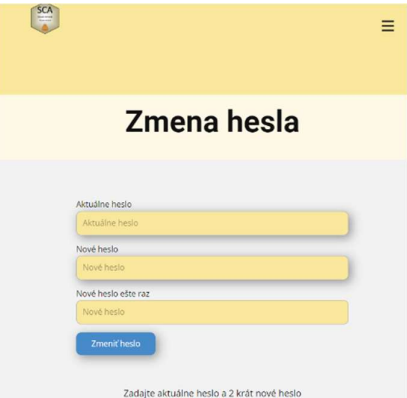

3. Aktualizujte údaje o vašom chove (Menu->Chovateľ matiek->Editovať). Ak chcete umožniť zákazníkovi vytlačiť si evidenčný lístok s podpisom, ktorý môže použiť ako doklad k dotácii, nahrajte svoj podpis podľa inštrukcií na stránke.

4. Vygenerujte prázdne evidenčné lístky matiek a QR kódy (Menu->Matka->Generátor záznamov a QR kódov). Vygenerujte si potrebný počet evidenčných lístkov. Po vyčerpaní evidenčných lístkov si nové môžete kedykoľvek vygenerovať.

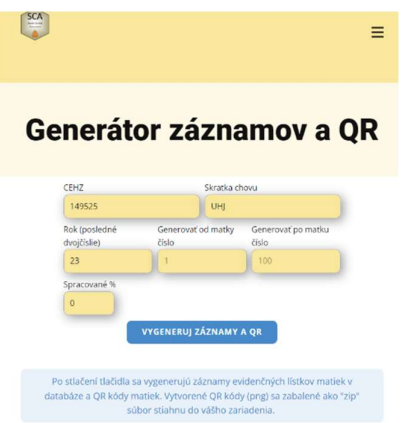

- 5. QR kódy evidenčných lístkov si môžete vygenerovať do pdf súboru, stiahnuť a vytlačiť na samolepkové štítky (Menu->Matka->Tlač QR kódov). Tlač je nastavená tak, že na jeden hárok papiera sa vytlačí 88 QR kódov (11 riadkov x 8 stĺpcov. Veľkosť QR kódu je 25 x 25 mm. Používam štítky TEZEKO TZ-A4-0043. Ak si QR kódy stiahnete po vygenerovaní v bode 4, môžete si ich vytlačiť na tlačiarni štítkov.
- 6. Do databázy uložte údaje o plemenných matkách (Menu->Matka->Plemenná matka->Nová).

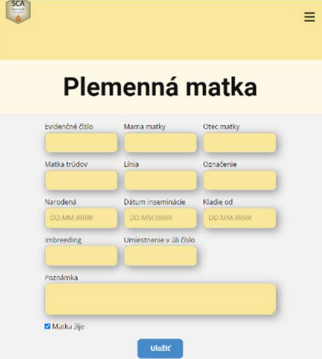

#### Chov maƟek

1. Po vytvorení série, zadajte údaje do databázy (Menu->Matka->Séria->Nová). Pre vyplnenie niektorých údajov (mama matky,...) sa použijú údaje z databázy plemenných matiek. Zadáte len údaje, ktoré máte k dispozícii. Ďalšie údaje (Prijaté, Zaviečkované...) môžete dopĺňať priebežne (Menu->Matka->Séria->Editovať). Tieto údaje slúžia len pre vašu štatistiku.

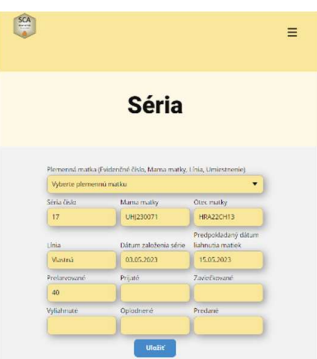

- 2. Pred zužitkovaním matky je nutné do databázy chovateľov včiel uložiť vašich zákazníkov (Menu->Chovateľ->Chovateľ včiel->Nový). Minimálne si do zákazníkov uložte sám seba, aby ste si mohli svoje matky hodnotiť. Údaje uložených chovateľov včiel môžete kedykoľvek upravovať (Menu->Chovateľ->Chovateľ včiel->Editovať). Údaje o chovateľoch včiel sú prístupné len vám. Iní chovatelia nemajú k týmto údajom prístup.
- 3. Pri zužitkovaní matky zadáte údaje do evidenčného lístka matky (Menu->Matka->Evidenčný lístok) alebo naskenujete QR kód, prihlásite sa a zobrazí sa vám príslušný evidenčný lístok, v ktorom vyplníte údaje. Na prepravnú klietku nalepíte QR kód. Zákazník po naskenovaní QR kódu si bez prihlásenia zistí údaje o pôvode matky. Môže si vytlačiť aktuálny evidenčný lístok alebo všetky evidenčné lístky matiek od chovateľa a zobraziť aj vytlačiť rodokmeň matky.

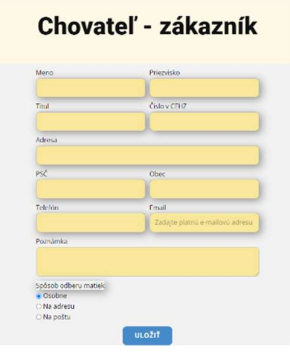

# Evidenčný lístok matky

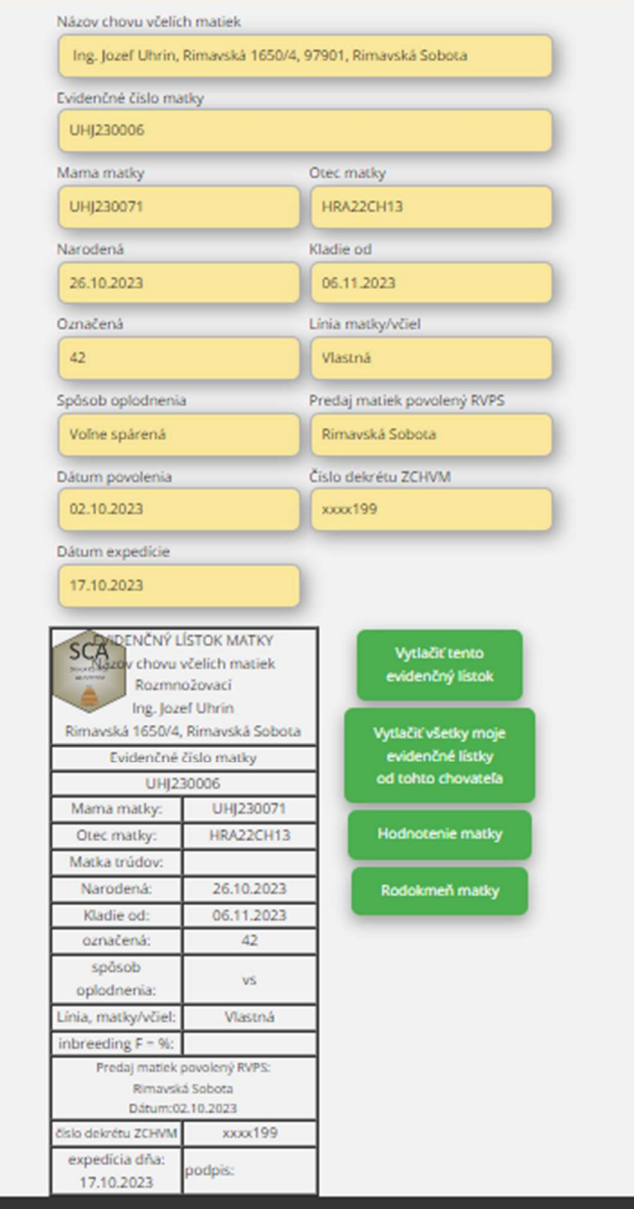

Vývod rodokmeňa matky UHJ230006

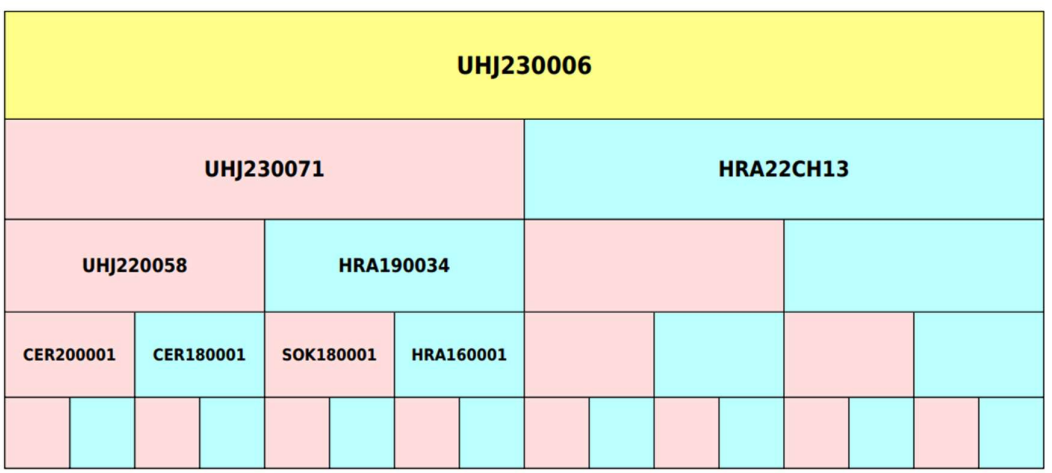

4. Zákazník môže matky hodnotiť podľa určenej metodiky. Hodnotenie matiek je prístupné len príslušnému chovateľovi.

 $\frac{1}{1}$ 

Zmeny v kóde a vo formulároch počas vývoja sú možné. Manuál nemusí presne zodpovedať aktuálnemu stavu.